# **OUHK WiFi Configuration Guide For Windows 8.x**

OUHK WiFi service is available at the OUHK Homantin Campus, Kwai Hing Learning Centre, OUHK-CITA Learning Centre and Jubilee College. This configuration guide provides basic configuration information and steps for you to connect to the WiFi service. Please note that slight variations on the steps may occur with devices from different manufacturers, you are advised to study this guide and refer to the user manual of your own device whenever necessary.

# **Before the configuration, please ensure**

- $\triangleright$  You are an active student (currently taking OUHK course(s)) or a staff employee or tutor; and
- You have activated your OUHK Single Password; and
- $\triangleright$  Your device must be compatible with OUHK wireless networks (802.11g/n/ac).

# **Information to note about OUHK WiFi connection settings**

OUHK WiFi SSID (Service Set Identifier):

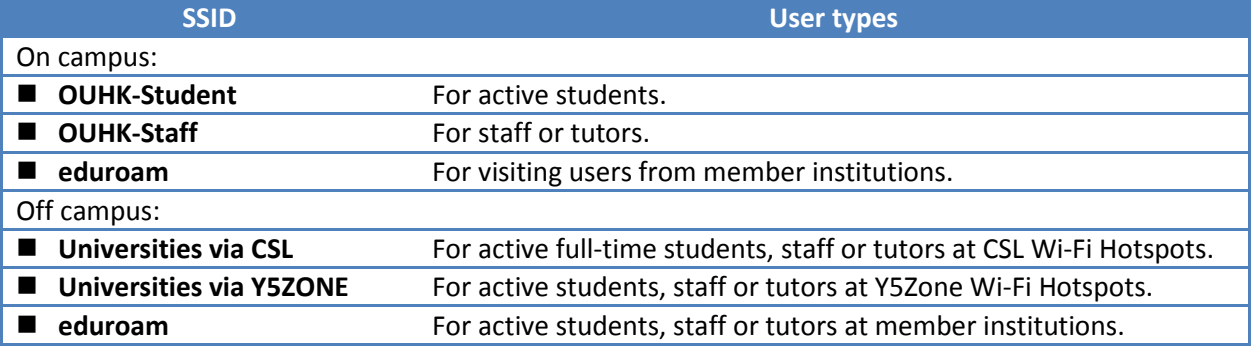

#### Username:

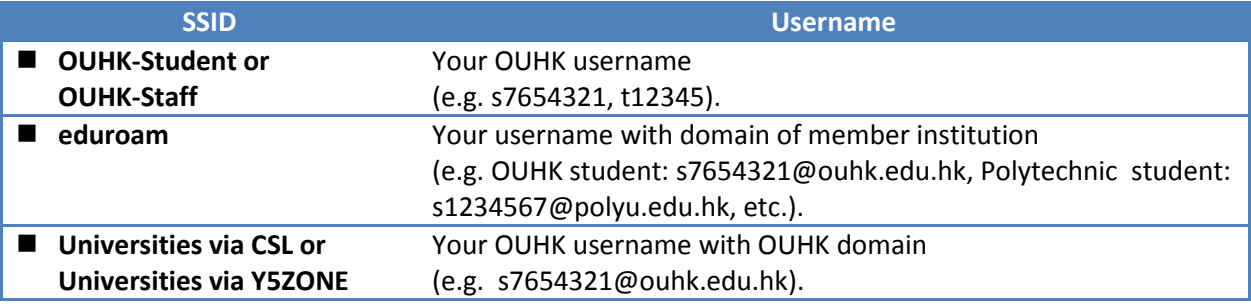

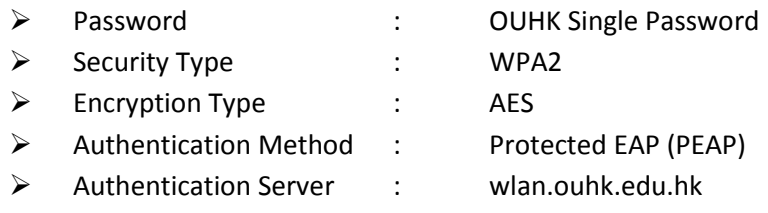

# **Sample setup steps for OUHK-Student SSID on Windows 8 notebook**

The following steps are prepared based on a Fujitsu notebook running Windows 8.1 using the built-in wireless networking configuration utility.

Please note that slight variations may occur with devices from different manufacturers running Windows 8, you are advised to study the steps and refer to the user manual of your device whenever necessary.

# **Step 1**: Bring Up Wireless Network Connection Menu

Method 1: Use Charm to access WiFi connection

- $\triangleright$  Open the Charm:
	- -Move the mouse to the top right corner and then move the cursor downwards; or
	- -Move the mouse to the bottom right corner and then move the cursor upwards.
- > Click "Settings".

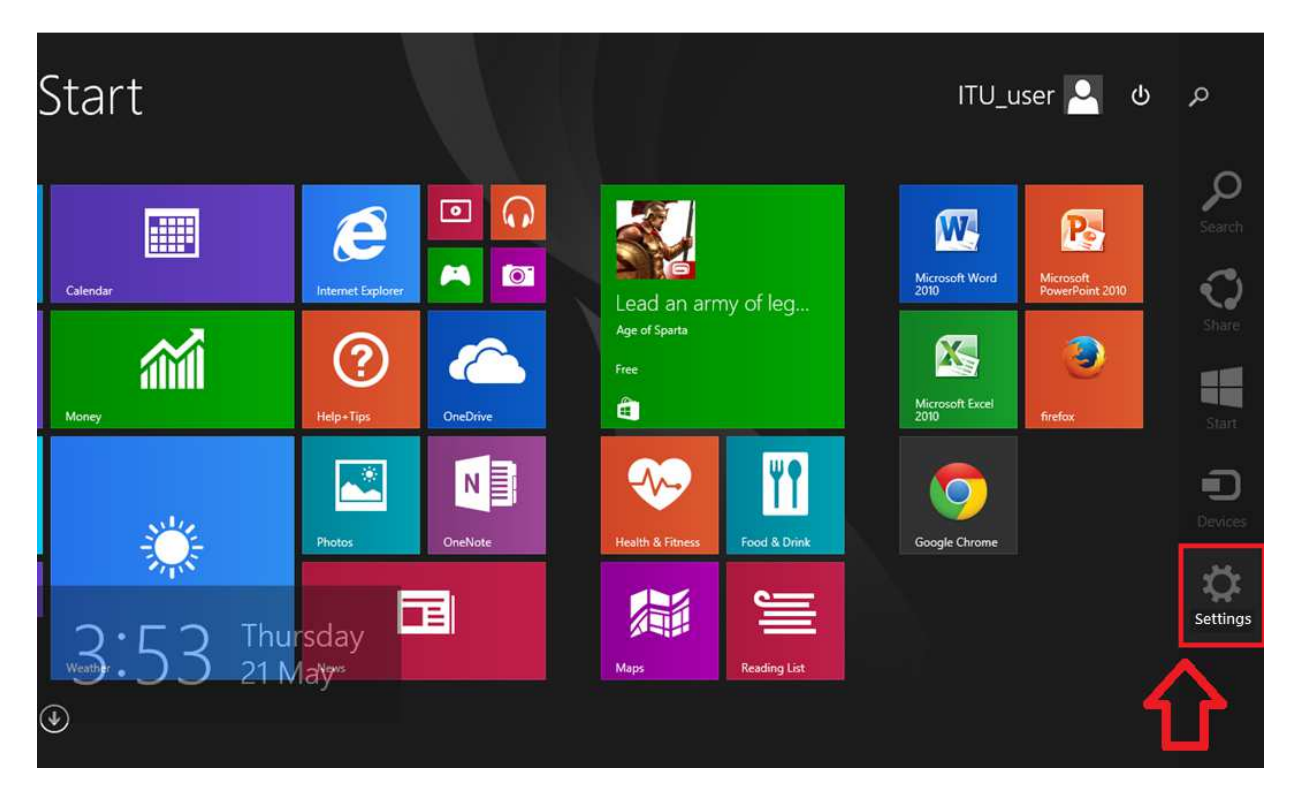

Click "Available" WiFi icon.

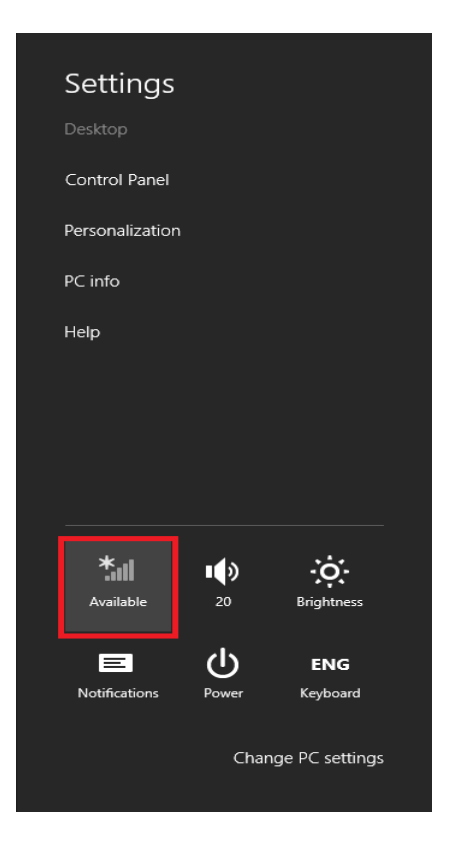

Method 2: Open WiFi connection on Desktop:

 $\triangleright$  Click "WiFi" icon on the Taskbar at bottom.

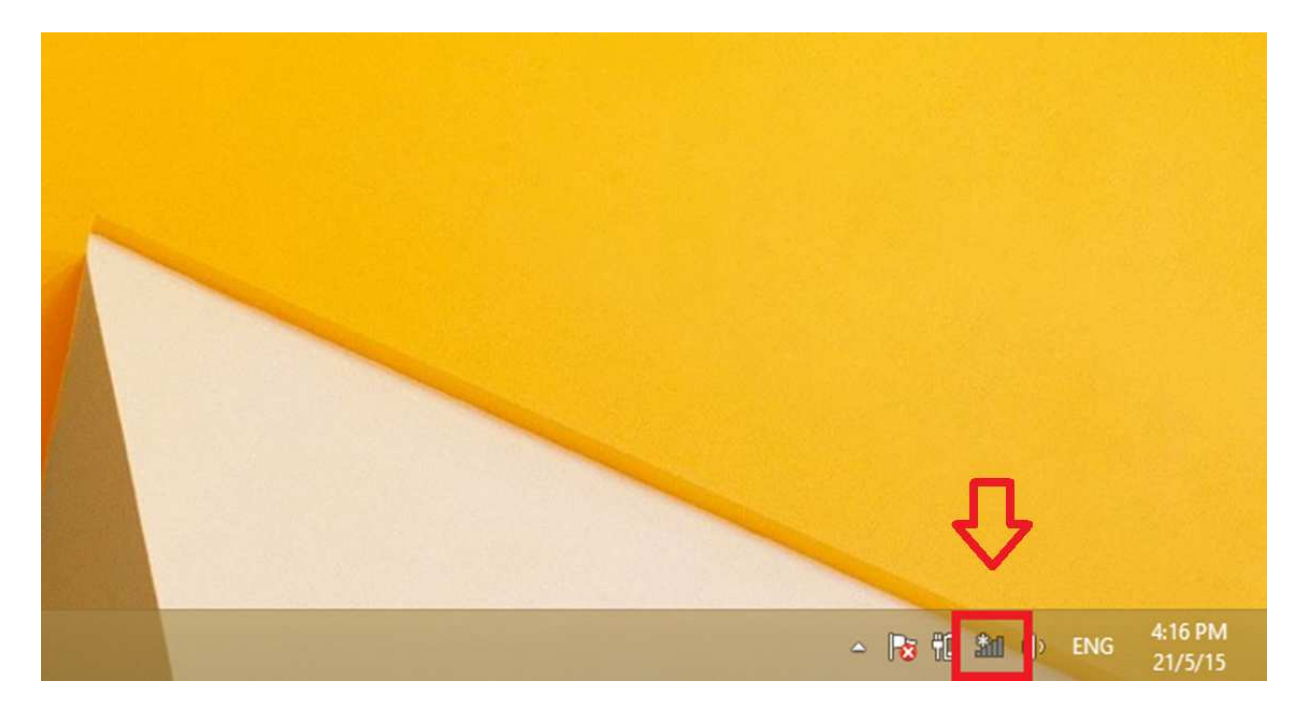

**Step 2:** Double click SSID "OUHK-Student".

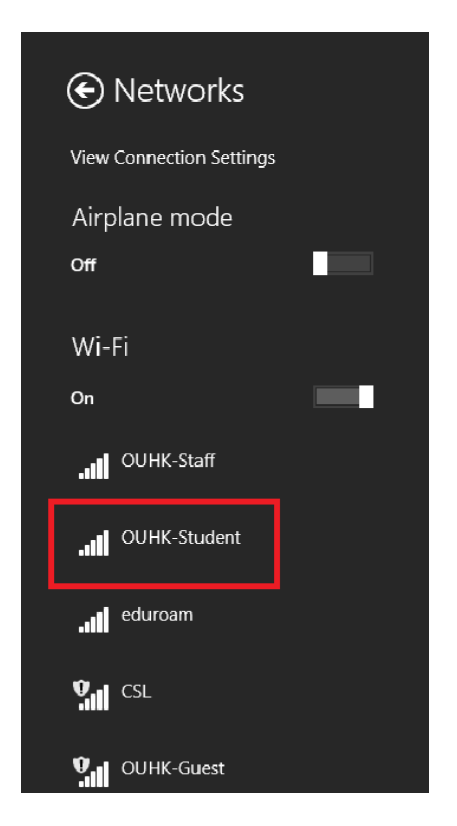

**Step 3**: Click "Connect" button [連線**] .**

If you want to connect SSID "OUHK-Student" automatically when the WiFi service is available, please check "Connect automatically" [自動連線**].**

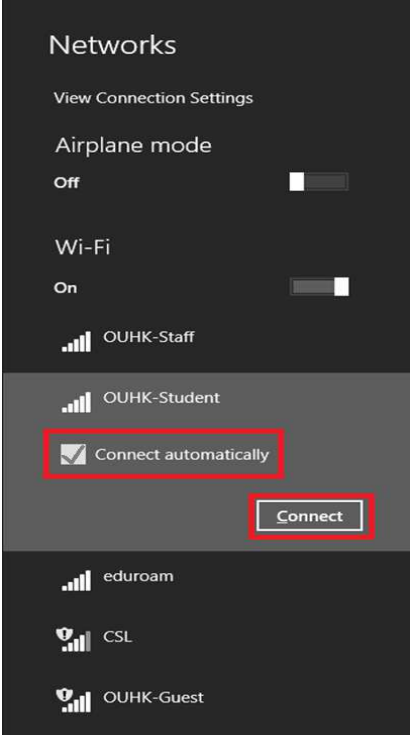

**Step 4**: Type in your OUHK username and Single Password.

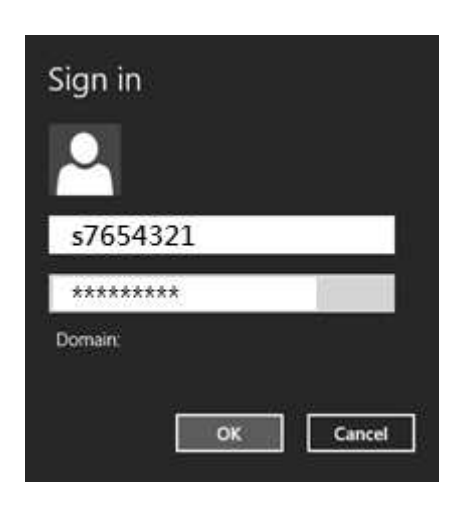

**Step 5**: When the status is changed to "Connected" [已連線], you are now connected to the OUHK wireless network successfully.

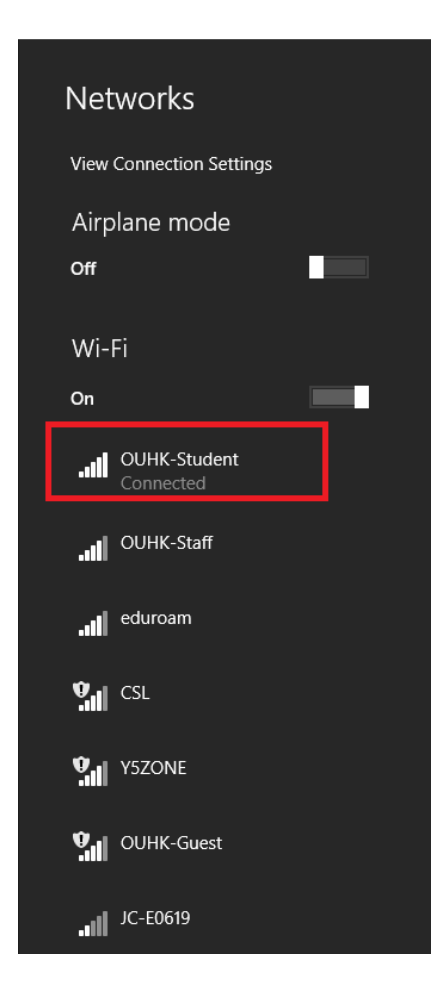